## **Intelecrm** SuperFast Screen

The SuperFast Screen is a collection of different modules, where you can easily create/edit new records all in one edit view. This saves a lot of time when entering new data into the system.

[1] You can create new all new records by using the Create options in the Shortcuts panel. EX: Click on 'Create New Opportunity'.

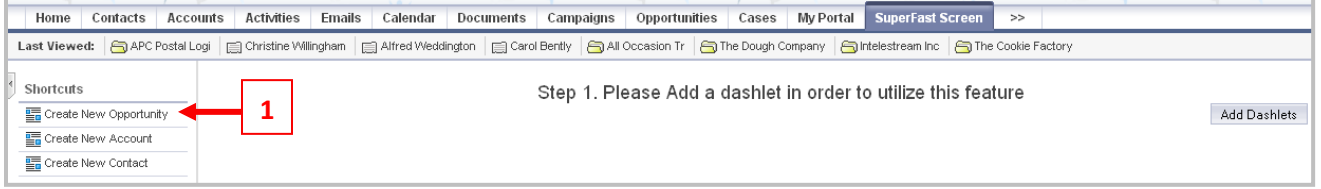

- $\triangleright$  [A]: A new screen will appear with the Opportunity view expanded so you can immediately begin typing in the details of a new Opportunity record
- $\triangleright$  [B]: To attach this Opportunity to an existing Account record, click the 'Select' button in the Account Panel. This will open up a Search panel where you can search for and select an existing Account. If this is a new Account, you can instead click the 'Add New Record' button to create a new Account. This will open up the Account panel to display the account fields for you to populate.
- $\triangleright$  [C]: You can additional search for and attach an existing Contact record or create a new one.

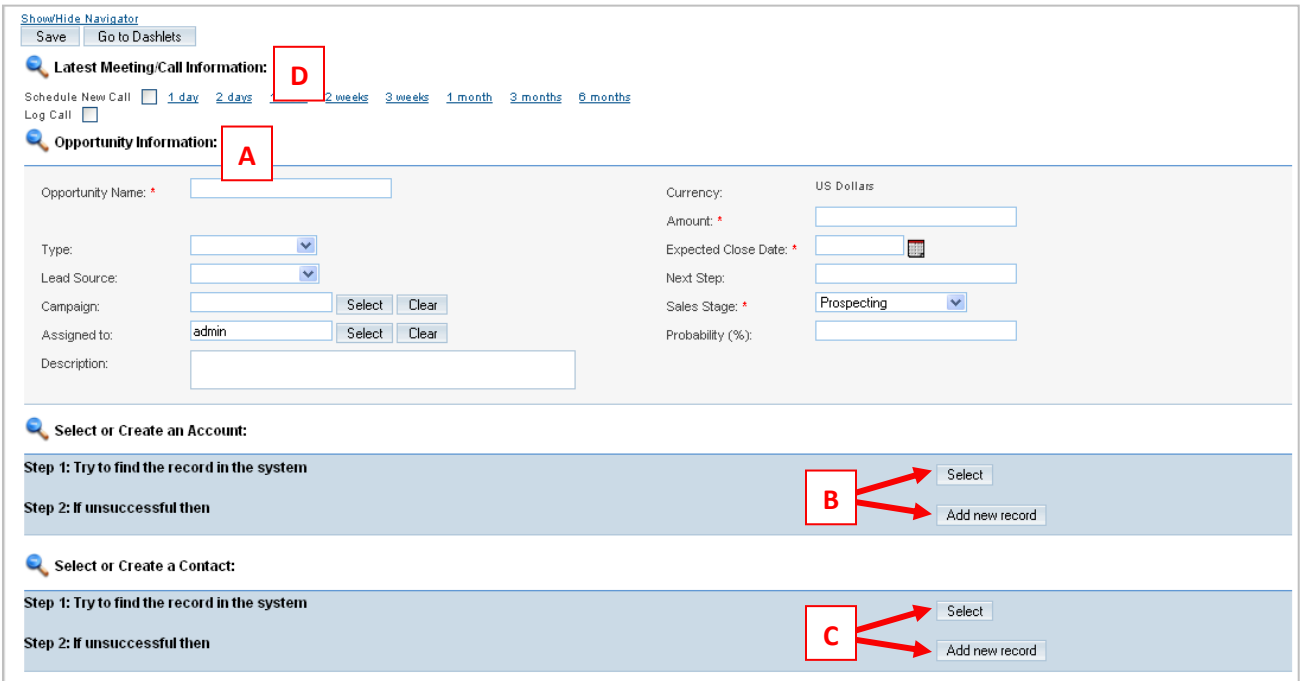

 $\triangleright$  [D]: You also have the option to Create a future Meeting/Call<sup>1</sup> record or log a past one:

 $\overline{\phantom{a}}$ 

 $^{\text{1}}$  The SuperFast Screen can either display Meetings or Calls. This is determined by the system Administrator

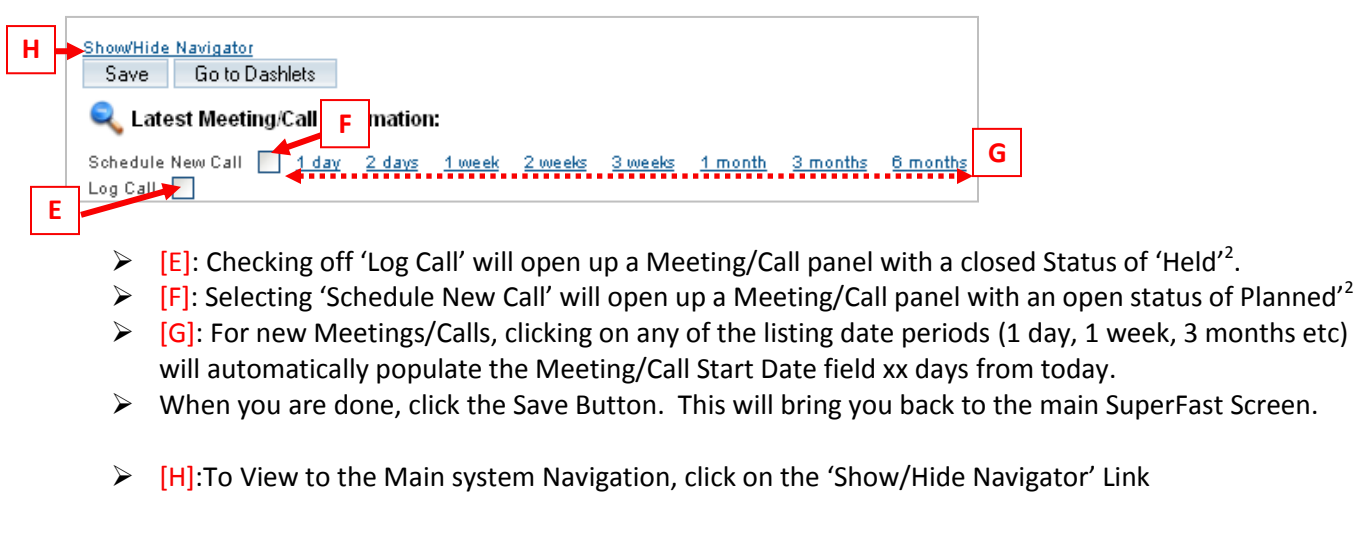

[2] SuperFast screen can also be used as a second Home Page. To add Dashlets, click the 'Add Dashlets' button.

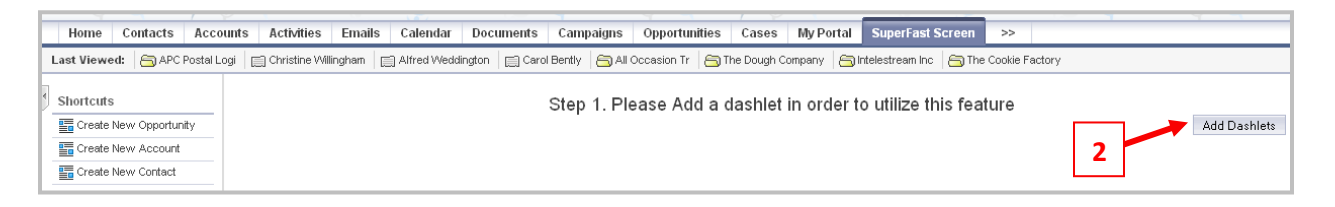

- EX: Add the 'My Top Open Opportunities' dashlet
- $\triangleright$  Clicking on a record name will open up all related modules

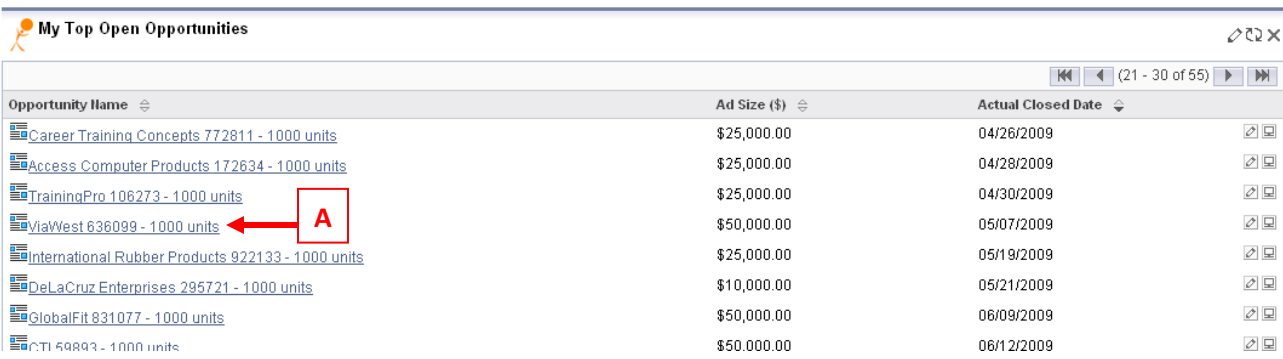

 $\triangleright$  [A]: Ex: Clicking on the 'ViaWEst636099 – 1000 units' Opportunity will bring you to the SuperFast screen where you can modify this Opportunity. You will also see the edit views of all related modules: Accounts, Contacts, Activities. Details from these modules can be updated as well, or new items created as detailed in the previous section.

 $\overline{a}$ 

<sup>&</sup>lt;sup>2</sup> Meeting/Call default values for Status and Duration fields are determined by the Administrator and may differ on your instance

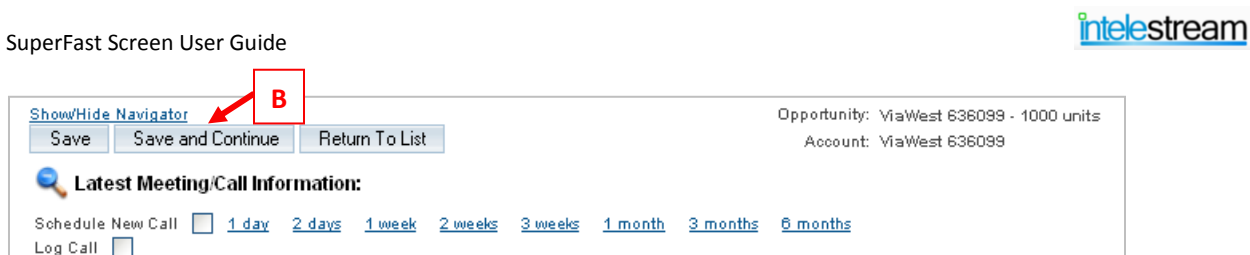

 $\triangleright$  [B]: The main difference between the SuperFast entry screen accessed from a dashlet vs accessed from the Shortcuts panel is the 'Save and Continue' button. Clicking this button will save any changes made to the 'ViaWest 636099 – 1000 units' Opportunity, as well as any changes/new records created for its related modules. You will then be redirected to the SuperFast entry screen for the next opportunity in the dashlet list ('International Rubber Products 922133 – 1000 units').

Any records that can be modified in the SuperFast screen will appear throughout the system with the following SuperFast icon:  $\blacksquare$ . Clicking on the icon will bring you to the SuperFast Screen.